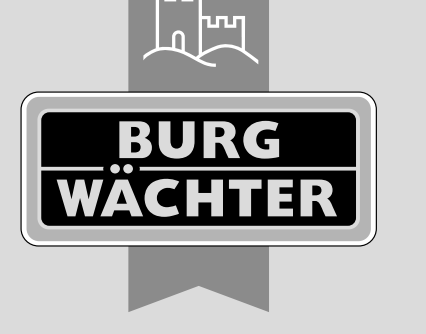

secu**ENTRY** home

# secuENTRY home ENTRY 5000 CYL **Prima configurazione**

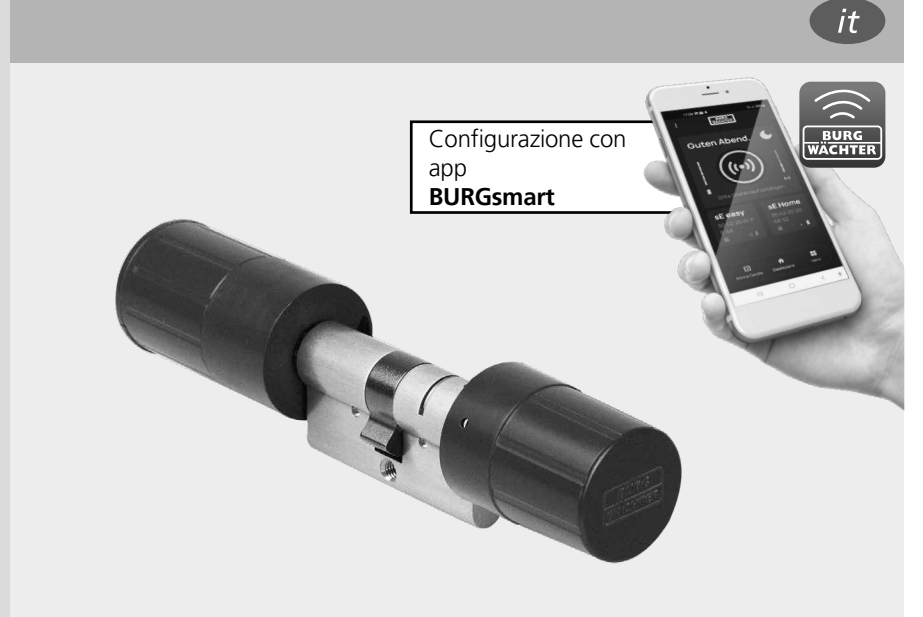

**BURG-WÄCHTER KG** Altenhofer Weg 15 58300 Wetter **Germany** 

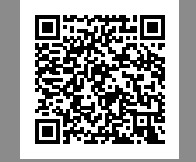

**Istruzioni video** Vi spieghiamo come configurare e utilizzare i vostri componenti secuENTRY. Inquadrate il codice QR o visitate l'indirizzo... **https://t1p.de/burgsmart-app**

## **www.burg.biz**

#### **Sommario**

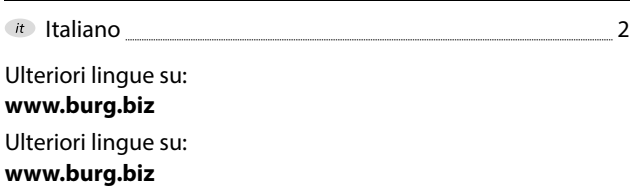

### **Prefazione**

Gentile cliente,

grazie per aver acquistato il secuENTRY cilindro *ENTRY 5000 CY*L

Il sistema è stato sviluppato secondo le più recenti soluzioni tecniche in Germania e soddisfa gli attuali requisiti di elevata sicurezza.

Il cilindro elettronico *ENTRY 5000 CYL* può essere utilizzato con qualsiasi porta con serratura a mappa fino ad uno spessore anta di 118 mm (59/59 mm, misurati al centro della vite del frontalino) senza alcuna foratura o posa di cavi ed è ottimo per nuove installazioni o per aggiornamenti. L'*ENTRY 5000 CYL* può essere fissato a portoni o porte di casa.

L'*ENTRY 5000 CYL* viene configurato e gestito tramite l'app gratuita per smartphone *BURGsmart*\* . La trasmissione è wireless, il cilindro sfrutta il moderno standard Bluetooth 5.2.

\* In alternativa, il cilindro può essere utilizzato anche tramite la tastiera PIN ENTRY 7711 o la telecomando ENTRY sE-Key 7713 (disponibili separatamente). Per la configurazione, invece è necessaria l'app BURGsmart.

#### **Importante: !**

Leggere per intero le istruzioni d'uso prima di iniziare l'installazione.

Vi auguriamo che apprezzerete il vostro nuovo sistema di chiusura.

#### **Contenuto del set**

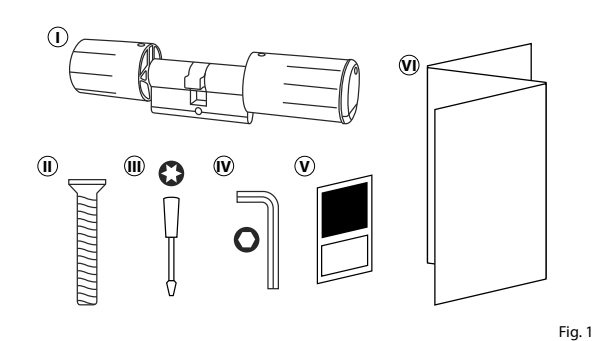

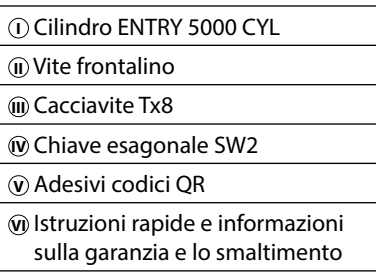

#### **Codice QR/Codice amministratore**

Il codice QR (I) saranno necessari in seguito durante la configurazione del cilindro tramite l'app BURGsmart BURG-WÄCHTER (Fig. 1).

Il cilindro viene consegnato dalla fabbrica con un codice amministratore casuale (II) (Fig. 1), quindi non è assolutamente necessario modificare il codice.

#### **! Attenzione:**

Né i codici QR né il codice amministratore generato in fabbrica vengono salvati da BURG-WÄCHTER. In caso di smarrimento, non è possibile alcun ripristino. Conservate con cura gli adesivi dei codici QR allegati al set. Si consiglia inoltre di fotografare gli adesivi e di archiviarli anche digitalmente.

**I QR** SN: 10:2D:00:3E<br>MAC: 30:42:25:00:00:60 **AES:** E1:25:F3:E2-P3:86:C0:70:<br>F7:EA:04 U7:2E:BF:9E ADM: 123456

Adesivo codice QR **cilindro**

Fig. 1

#### **Dati tecnici - Cilindro ENTRY 5000 CYL**

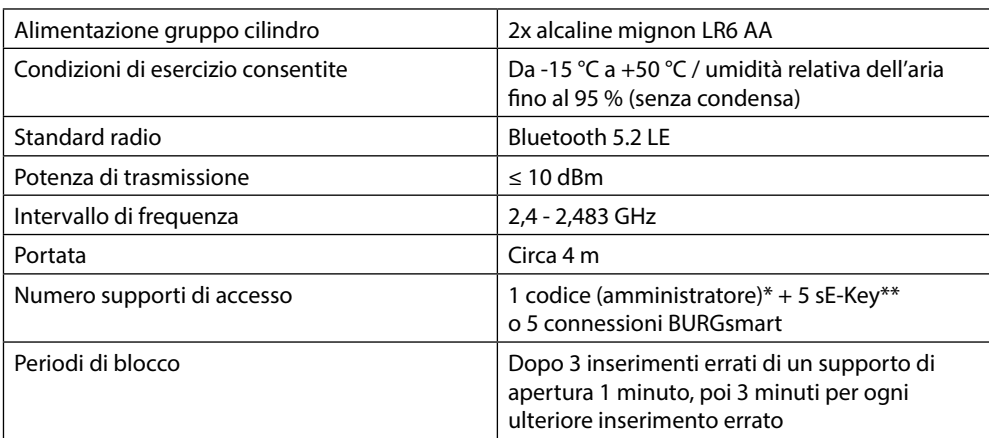

**! Nota:** Grazie alla protezione antimanomissione integrata nel cilindro, questo viene bloccato per un minuto dopo tre tentativi di inserimento errati di un supporto di apertura. Dopo il quarto inserimento errato, il cilindro si blocca per tre minuti.

\* Da tastiera ENTRY 7711 PIN tastiera (disponibile come opzione)<br>\*\* Telecomando ENTRY sE-Key 7713 disponibile come optional.

#### **Messa in funzione ENTRY 5000 CYL**

- $\Omega$  Per poter configurare il nuovo sistema di chiusura, è necessario prima scaricare l'app *BURGsmart*. È possibile trovarla sull'iOS App Store e su Google Play Store (Fig. 1).
- **12! Nota:** per questo manuale è stata utilizzata la versione Android dell'app BURGsmart. La versione iOS può presentare leggere differenze a livello visivo, tuttavia i passaggi sono identici.
- Alla prima apertura dell'app vengono visualizzate le norme di licenza per l'uti lizzo dell'app. Leggerle e confermare in basso a destra con "*OK*" (Fig. 2).
- $\mathbf{B}(3)$  Inserire il proprio nominativo e un indirizzo e-mail (Fig. 3).
- Scegliere la voce: "*BURG-WÄCHTER Cloud*", non necessaria per la configu razione e quindi può essere tralasciata (Fig. 3). Per la trattazione di questo argomento si rimanda alle istruzioni principali presenti sul nostro sito web (vedere link alla pagina del titolo). **3**<br> **4**<br> **6**<br> **7**
- Leggere le condizioni di utilizzo e le linee guida per la privacy e accettarle (Fig. 3).
- Selezionare "*Registrieren*" (Registrazio ne) (Fig. 3).
- $\overline{2}$  Appare la schermata principale<br>dell'app BURGsmart. Aprire il menu "Mein System" (Il mio sistema) in basso a sinistra (Fig. 4).

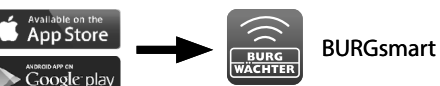

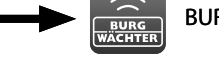

Fig. 1

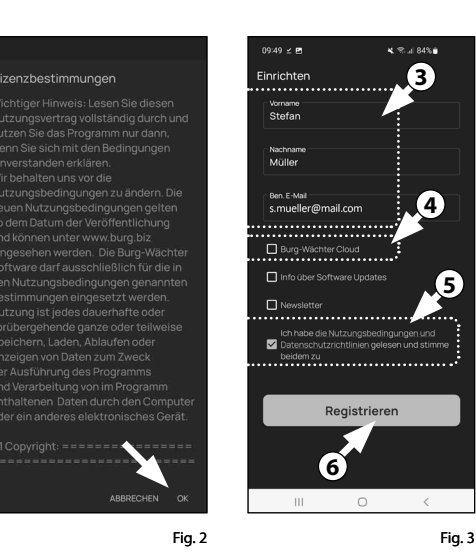

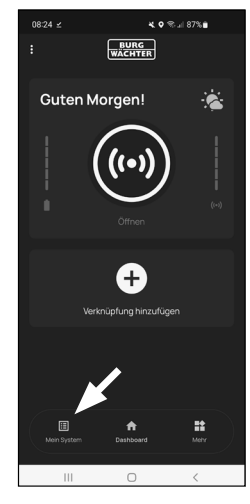

Fig. 4

#### **I - Utente**

- Selezionare la prima voce del menu "*I Benutzer*" (I Utente) (Fig. 1).
- $\Omega$ ) Viene visualizzato un elenco degli utenti già creati. Per il primo utente è stato già generato automaticamente un profilo utente con apertura della ser ratura tramite smartphone. Selezionare questo utente (I) (Fig. 2). **12**<br>**1**<br>**1**<br>**13**
- **Nota:** in alternativa potete generare anche un nuovo profilo utente. Selezionare a tal fine il simbolo "+" in alto a destra (II) (Fig. 2).

#### **Dati utente**

(3) Si accede a una panoramica dei dati utente. Se è stato generato un nuovo utente, immettere qui il nome e cogno me dell'utente (I) (Fig. 3).

#### **Dati di accesso**

In questo paragrafo è possibile memo rizzare il supporto di apertura deside rato per l'utente (II) (Fig. 3). L'apertura della serratura tramite smartphone è stata memorizzata automaticamente nel profilo utente del primo utente (III) (Fig. 3).

**Attenzione:** con l'attuale cilindro *ENTRY 5000 CYL*, non è necessario alcun codice amministratore aggiuntivo. codice amministratore, non è possibile memorizzare codice utente può essere memorizzato. Allo stesso modo, non è possibile memorizzare alcun tag RFID o impronta digitale.

È possibile memorizzare fino a 5 chiavi radio sE-Key (disponibili separatamen te) e altri smartphone come chiavi elet troniche per altri utenti. Inoltre, con la tastiera PIN opzionale ENTRY 7711 PIN (disponibile separatamente) è possibile aprire la serratura della porta con il proprio codice amministratore. Seguire le istruzioni nei passi successivi.

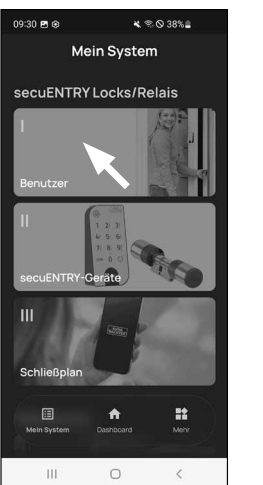

 $m = 2.5$ a esta exist Benutze **II** .<br>Stefan Mülle **i**  $\mathbb{H}^+$  $\qquad \qquad \circ$  $\langle$ 

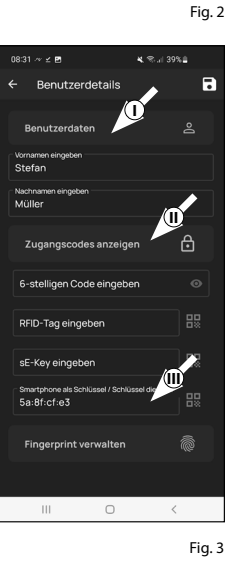

#### **Dati di accesso | Inserimento sE-Key**

- A questo punto è possibile memorizza re una chiave radio ENTRY sE-Key 7713 (opzionale) (I) (Fig. 4). Per le istruzioni su come impostarla, vedere le istruzioni per la chiave radio.
- **Nota:** con l'attuale cilindro *ENTRY 5000 CYL* è possibile memorizzare fino a fino a cinque chiavi sE (in totale un codice amministratore + cinque supporti di apertura aggiuntivi).

#### **Dati di accesso | Lo smartphone come chiave**

- **Nota:** il profilo utente del L'apertura della serratura tramite smartphone è stata memorizzata automaticamente nel profilo utente dell'amministratore (II) (Fig. 4). Per altri utenti, è possibile memorizzare in questo campo un altro smartphone come chiave elettronica. Le istruzioni per farlo si trovano nelle istruzioni principali sul nostro sito web (vedere il link nella pagina del titolo). **4 !!**<br>**!!**
- **Nota:** con l'attuale cilindro *ENTRY 5000 CYL* è possibile inserire fino a cinque smartphone come chiavi elettroniche. fino a cinque smartphone come chiavi elettroniche (in totale un codice ammi nistratore + cinque supporti di apertura aggiuntivi).

#### **Gestione dell'impronta digitale**

- **Attenzione:** il cilindro *ENTRY 5000 CYL* di questo set non può essere utilizzato con una tastiera a impronta digitale (IV) (Fig. 3).
- **Nota:** se si desidera inserire supporti di apertura per altri utenti, tornare indietro nel menu e selezionare l'utente desiderato (Fig. 7). Ripetere i passaggi descritti nel capitolo per questo utente. **5!!** Fig. 7 Fig. 8
- Ora è possibile uscire dal menu (*I Benutzer*) (I Utente). Tornare al menu "*Mein System* " *(Il mio menu)* (Fig. 8).

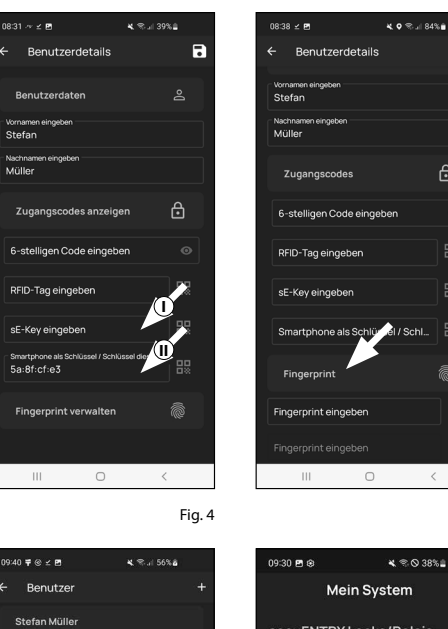

Julia Müller

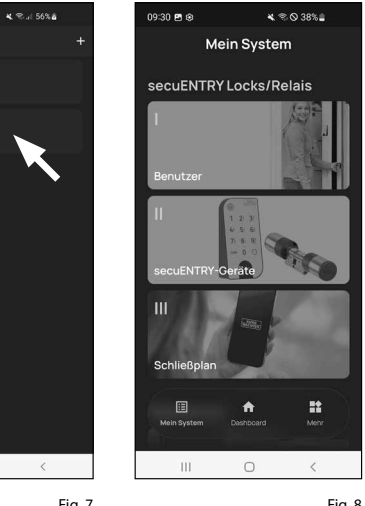

Fig. 5

 $\mathbf{R}$ 

 $\bigoplus$ 

#### **II - Dispositivi secuENTRY**

- Selezionare la seconda voce del menu "*II secuENTRY-Geräte*" (II Dispositivi *secuENTRY*) (Fig. 1).
- **12**<br>(4)<br>**1** L'app mostra un elenco dei cilindri già registrati. Alla prima configurazione, questa finestra è vuota. Per aggiunge re un nuovo cilindro, selezionare "+" nell'angolo in alto a destra (Fig. 2).

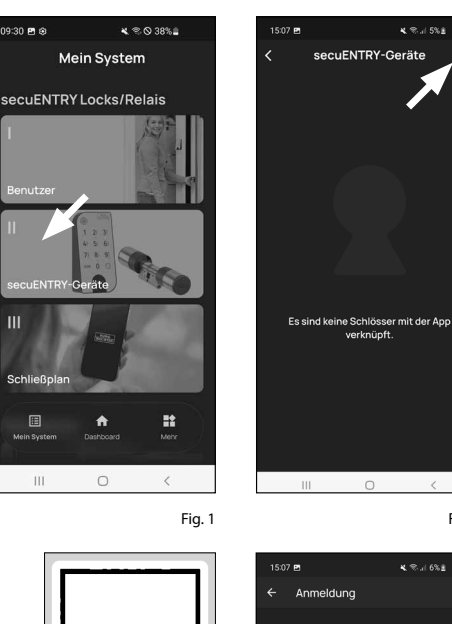

- Verrà chiesto di scansionare il codice QR del cilindro fornito con la fotocamera dello smartphone. Il codice QR si trova sull'adesivo fornito con la confezione (Fig. 3).
- **Attenzione:** il set include due adesivi
- con codici QR, uno per il cilindro e uno per il tastierino. Il codice QR qui richiesto per il cilindro è riconoscibile dal codice amministratore in basso sull'adesivo, contrassegnato con la denominazione "ADM" (Fig. 3).
- Selezionare "*Weiter*" (Avanti) (Fig. 4). Potrebbe essere richiesto di confermare l'accesso dell'app alla fotocamera.

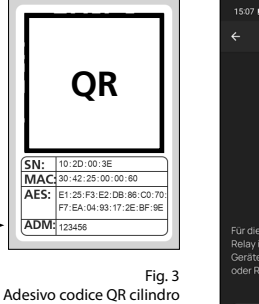

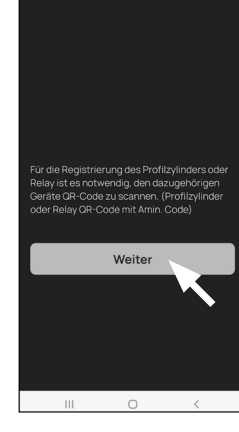

Fig. 4

- Si apre la finestra di registrazione della telecamera. Scansionare il codice QR.
- $\left(6\right)$  Successivamente appare un messaggio con i dati del cilindro, confermarli in basso a destra con "*OK*" (Fig. 5). **5**<br>**6**<br>**7**
- $\mathcal{F}(\mathcal{T})$  Nella finestra successiva verrà chiesto un nome per il cilindro. Quando si utilizzano più cilindri e componenti secuENTRY, si consiglia di nominare il cilindro in modo tale da poter vedere immediatamente di cosa si tratta e dove si trova o è fissato il cilindro. Nell'esem pio di questo manuale, il cilindro è stato intitolato "Haustür Zylinder" (Cilindro portone di casa). Conferma il nome con "*OK*" (Fig. 6).
- $\mathbf{S}$ ) Si riceverà una notifica che informa che è possibile modificare il proprio codice amministratore. Poiché alla consegna è stato già ricevuto un codice ammi nistratore generato in modo casuale, questo passaggio è facoltativo. Per saltare questo passaggio, selezionare "*Überspringen*" (Salta) (Fig. 7).
- **Nota:** il codice amministratore genera to in modo casuale si trova sull'adesivo codice QR in dotazione alla voce "ADM". È possibile modificare il codice ammi nistratore in qualsiasi momento in un secondo momento. Per una spiegazio ne si rimanda alle istruzioni principali presenti sul nostro sito web (vedere link alla pagina del titolo). **!89!**
- Affinché il tastierino riceva il comando di quale cilindro gestire, questo deve essere presente nell'app e assegnato.
	- Nel menu seguente (Fig. 8) sono dispo nibili due opzioni:
	- "*Verknüpfen Sie eine Tastatur*": (*Colle gare un tastierino*) nell'app è già stato configurato un tastierino e desiderate ricollegarlo .
	- "*Überspringen*": (*Salta*) per eseguire questo passaggio in un momento successivo.
- **Nota:** Il cilindro ENTRY 5000 CYL non è dotato di tastiera. Se non si dispone di una tastiera, si può saltare questa voce di menu e proseguire direttamente con il capitolo successivo.

Toccare "Salta" (fig. 8). **10**

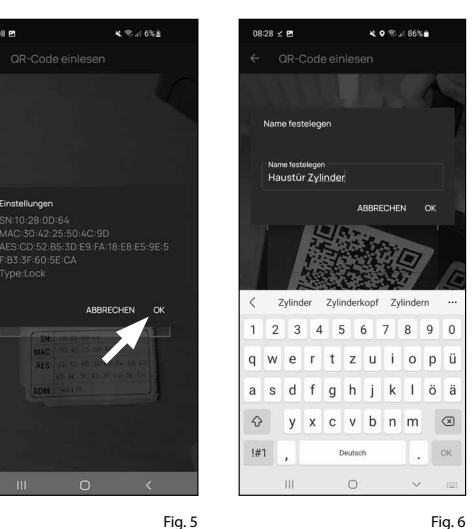

nomo u e

Gerätetyp

।<br>শা%⊙92% ∎ 4.0%/186% .<br>ស្រុកគេឆ្នាំ Tastatur zuweisen Registrieren Sie und weisen Sie eine ngerabdrucktastatur z **Meiter** knüpfen Sie eine Tastatur überspringer Überspringer Fig. 7 Fig. 8

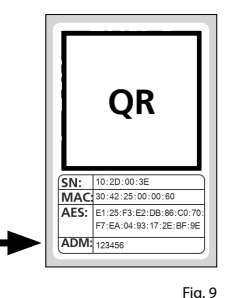

Adesivo codice QR cilindro

#### **III - Piano di chiusura**

- $\Omega$  In questo menu è possibile specificare con un piano di chiusura quale utente può aprire quale serratura. Successi vamente i dati vengono trasmessi al cilindro.  $\overline{2}$ <br> $\overline{3}$ <br> $\overline{3}$
- Aprire il menu "*Mein System*" (Il mio menu) (I) (Fig. 1).
- Selezionare la terza voce del menu "*III Schließplan*" (III Piano di chiusura) (II) (Fig. 1).
- **4**<br>**5**<br>**5**<br>**5**  $(4)$  Potrete vedere una tabella costituita dai cilindri generati (in orizzontale) e dagli utenti configurati (in verticale) (Fig. 2). Apporre una spunta nel punto in cui desiderate autorizzare il rispet tivo utente all'utilizzo della serratura corrispondente (I) (Fig. 2) e premete il pulsante "*Änderungen speichern*" (Salva le modifiche) (II) (Fig. 2).
- **!! A titolo informativo:** questa tabella è rilevante se esistono più cilindri e utenti. Quindi è possibile specificare, in modo chiaro e con un unico passag -

gio, chi può accedere a quale cilindro. La Fig. 3 mostra un esempio di come può sembrare una tabella compilata con i cilindri e gli utenti corrispondenti.

- **Attenzione:** per il seguente passaggio è necessario che smartphone, tastieri no (se disponibile) e cilindro si trovino
- a distanza ravvicinata (a portata di Bluetooth).
- Se sono state apportate modifiche nel piano di chiusura, la finestra del rispetti vo cilindro sarà visualizzata in rosso e integrata dal pulsante "*Programmie ren*" (Programmazione). L'app comunica che le impostazioni non sono ancora state trasmesse al cilindro. A tal fine, selezionare nel rispettivo cilindro il pul sante rosso "*Programmieren*" (Program mazione) (Fig. 4).

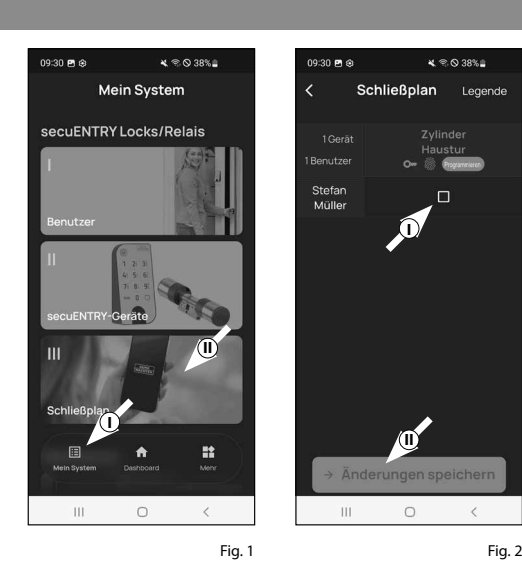

 $2$  Cores

Stefan<br>Müller

Anja<br>Bäckel

Sonja

Schmid

David

Move

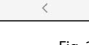

**I**

Schließplan

 $\mathbf{x} \otimes \mathbf{0}$  38%

Legende

**II**

 $\circ$ 

 $\pm 11$ 

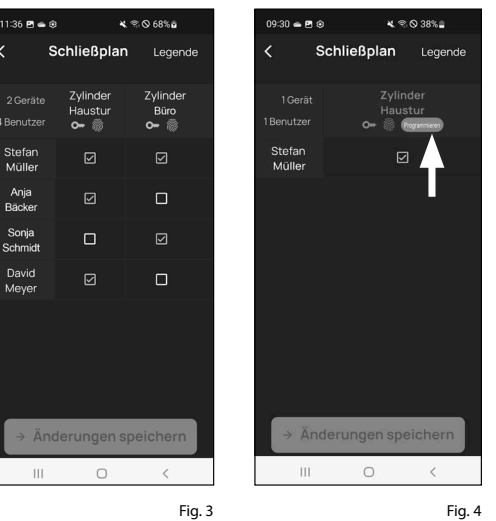

- Verrà chiesto di eseguire la verifica tra-**6** mite il codice amministratore. Inserire il codice e confermare con "*OK*" (Fig. 5).
- **Nota:** il codice amministrativo generato in fabbrica si trova sull'adesivo del codice QR del cilindro sotto l'indicazione "ADM" (Fig. 7). **!**
- Dopo qualche istante appare la con-**<sup>7</sup> <sup>I</sup>** ferma che i dati sono stati trasmessi. Confermare con "*OK*".

#### La configurazione è completata.

Se si desidera incorporare altri componenti nel sistema in un secondo momento, modificare i dati di accesso o generare altri utenti, ripetere i passaggi di cui ai rispettivi capitoli.

Notare che: tutte le modifiche e le integrazioni vengono eseguite nell'app e devono poi essere trasmesse ai rispettivi componenti secuENTRY. L'ultimo capitolo "*Schließplan*" (Piano di chiusura) (pagina 8) deve essere in ogni caso completato affinché le modifiche siano usufruibili nei componenti.

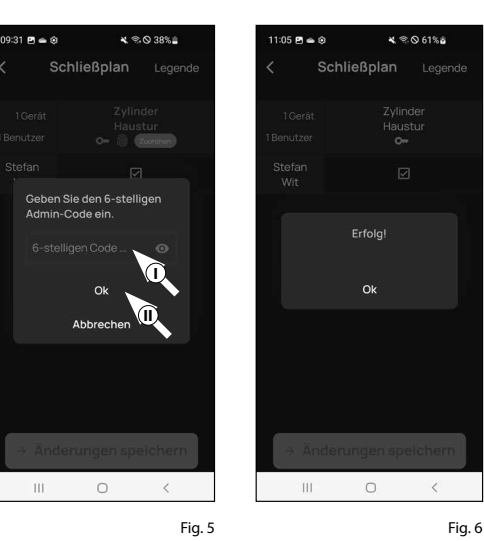

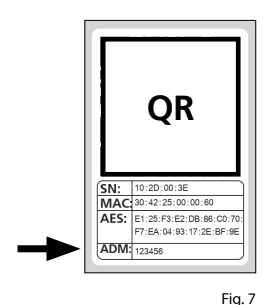

Adesivo codice QR cilindro

**DO NOT TAKE OUT SCREWS**

#### **Uso del cilindro e del tastierino**

Rimuovere le strisce di protezione della batteria dal cilindro (Fig. 1) per poterli utilizzare.

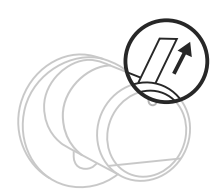

Fig. 1

#### **Apertura della serratura secuENTRY**

Se sono stati configurati, secondo questo manuale, supporti di apertura corrispondenti, con il cilindro *ENTRY 5000 CYL* è possibile aprire la serratura tramite l'app BURGsmart.

#### **Apertura della serratura secuENTRY con l'app BURGsmart**

Per aprire il cilindro *ENTRY 5000 CYL* e quindi anche la porta, procedere come segue:

- Aprire l'app BURGsmart e premere il **1** pulsante "*ACCESS*" (*ACCESSO*) al centro (Fig. 1).
- **Nota:** l'app BURGsmart è programmata in modo tale che, quando si utilizzano più cilindri, si imposta automaticamente sul cilindro più vicino allo smartphone. Ciò significa che ciascuno dei cilindri si apre con il pulsante "*ACCESS*" (ACCESSO). **!**
- Il cilindro è ora sbloccato e la serratura **2** può essere aperta (Fig. 2) o bloccata (Fig. 3).
- **Nota:** A seconda del finecorsa, è possibile invertire il senso di rotazione. **!**

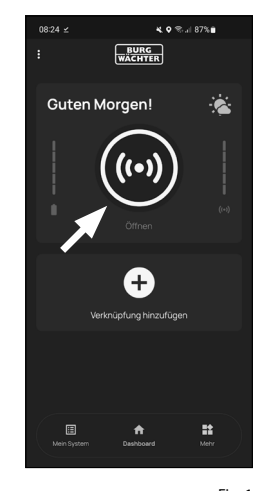

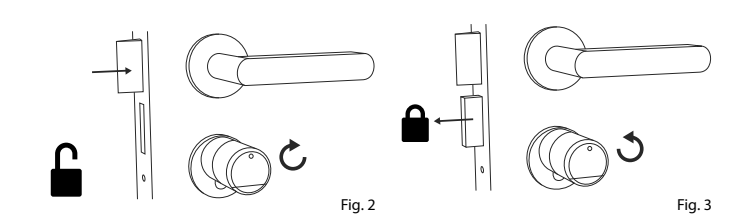

#### **Montaggio di ENTRY 5000 CYL**

- Di seguito viene spiegato come installare ENTRY 5000 CYL. Prima del montaggio, leggere attentamente le istruzioni di montaggio.
- Rimuovere il cilindro della serratura **1** della porta esistente allentando la vite del frontalino della porta ed estraendo il cilindro con la chiave inserita (Fig. 1).
- L'allentamento e il fissaggio del pomello **2** esterno e interno avvengono tramite uno spinotto filettato integrato nella manopola. Allentare i due spinotti filettati nelle manopole con la chiave esagonale in dotazione (Fig. 2).
- **Attenzione:** utilizzare il lato longitudinale della chiave esagonale. Ruotare la vite per quattro giri in senso orario. Non estrarre le viti dalla manopola. **!**
- Estrarre completamente la manopola **3** esterna e portare quella interna il più indietro possibile (Fig. 3).
- **Suggerimento:** Il pomo all'interno è più grande del pomolo esterno. **!**

**Attenzione:** La manopola interna non deve essere rimossa. Non tentare di allentarla con la forza, poiché l'estrazione della manopola dal blocchetto distruggerebbe l'impianto elettronico. Lo spinotto filettato nella manopola funge da sicura contro l'estrazione.

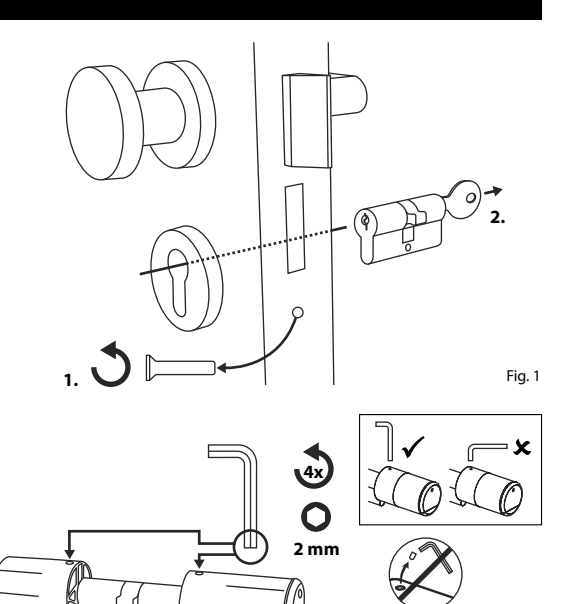

**! OUTDOOR INDOOR**

**DO NOT TAKE** 

Fig. 2

Fig. 3

**DO NOT TAKE OUT SCREWS OUT SCREWS**

> **DO NOT TAKE OUT SCREWS**

Dall'interno della porta, spingere il **4** cilindro nella serratura a mappa della porta (Fig. 4).

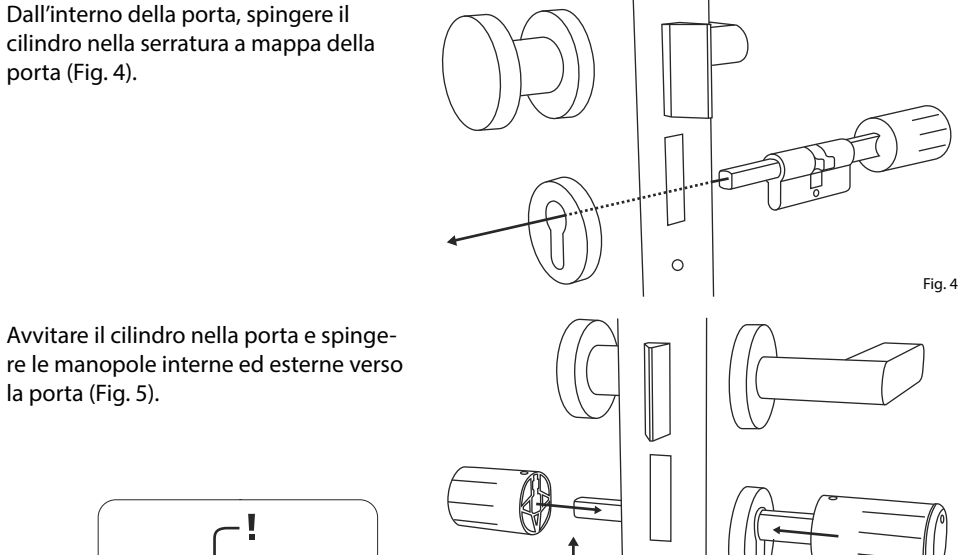

la porta (Fig. 5).

Avvitare il cilindro nella porta e spinge-**5**

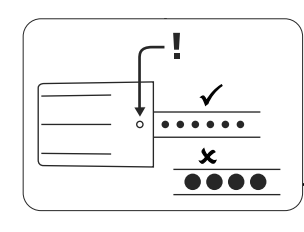

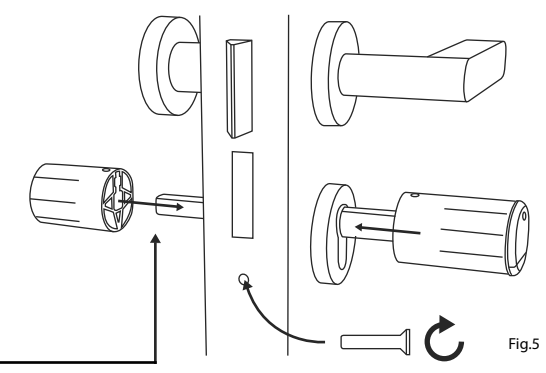

- Riavvitare gli spinotti filettati nelle **6** due manopole (Fig<mark>.</mark> 6).
- **ATTENZIONE:** Assicurarsi che la **!**
- manopola sia distante almeno un millimetro dalla porta.
- **Attenzione:** utilizzare il lato **!**
- longitudinale della chiave esagonale. **Ruotare la vite esercitando poca forza** (coppia di serraggio max. circa 0,4 Nm) in senso orario.
- **7**) Se non lo si è ancora fatto, rimuovere la striscia di protezione della batteria dal vano batteria sulla manopola interna (Fig. 7).

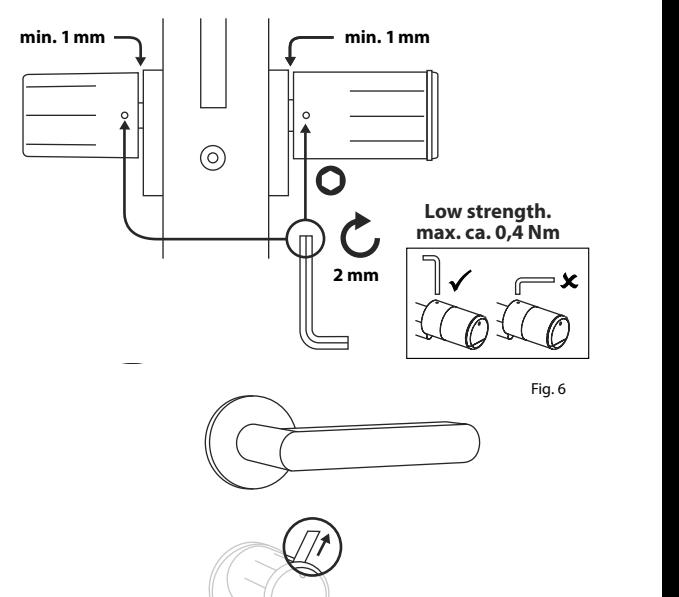

**!**

#### **Indicatore del livello della batteria e sostituzione**

#### **Cilindro** *ENTRY 5000 CYL*

Ogni volta che si attiva un cilindro secuENTRY tramite l'app BURGsmart, sul display viene visualizzato lo stato della batteria (Fig. 1). Se la capacità delle batterie del cilindro si sta esaurendo, sostituirle il prima possibile.

**Nota:** Le batterie si trovano nella manopola del cilindro sul **lato interno**  della porta. Se si ignora lo stato delle batterie e queste sono completamente scariche, **non sarà più possibile aprire la serratura dall'esterno. !**

Le istruzioni per la sostituzione delle batterie sono riportate di seguito:

- **1**) Con il cacciavite TX8 in dotazione la vite sul lato interno della porta situata all'estremità anteriore della manopola e aprire la copertura. La vite può essere svitata solo fino all'apertura del coperchio e non può essere estratta. (Fig. 2).
- Rimuovere le vecchie batterie e smaltir-**2** le correttamente.
- **Suggerimento:** Le istruzioni per un corretto smaltimento sono riportate a pagina 12 del presente manuale. **!**
- **3**) Inserire due batterie nuove. Assicurarsi che la polarità sia corretta come da disegno (Fig. 3).
- **4**) Riposizionare il coperchio anteriore e avvitarlo (Fig. 4).

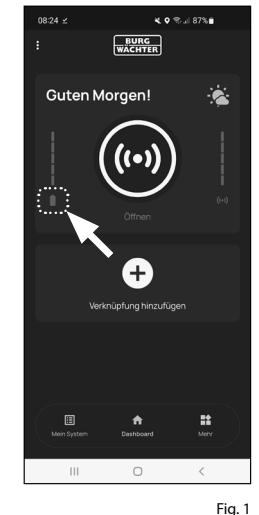

**СЭ** тхв

Fig. 2

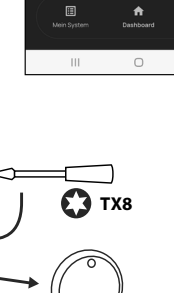

#### **Compatibilità con altri prodotti secuENTRY**

Che si tratti di una porta d'ingresso, uno o diversi sistemi di chiusura completi: con il sistema modulare secuENTRY è possibile realizzare facilmente il proprio impianto individuale.

Il cilindro *ENTRY 5000 CYL* può essere integrato con i seguenti componenti:

**Telecomando secuENTRY ENTRY sE-Key 7713**

Con il telecomando *ENTRY sE-Key 7713*, il cilindro si apre semplice-

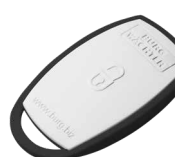

 $1 \t2 \t3$  $4! 5! 61$  $7|8|9|$  $\begin{array}{ccccc}\n\text{cos} & 0 & 0\n\end{array}$ 

#### Fig. 1 mente premendo un pulsante. La trasmissione è criptata ad alto livello di sicurezza (crittografia AES).

# **secuENTRY Keypad ENTRY 7711 PIN**

Usando il tastierino *ENTRY 7711 Keypad PIN* è possibile bloccare e sbloccare la porta con un codice utente a 6 cifre.

Fig. 2

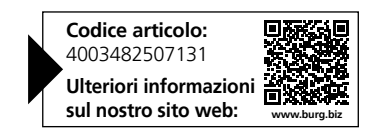

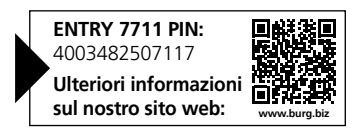

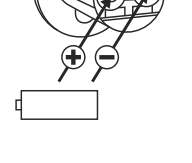

Fig. 3

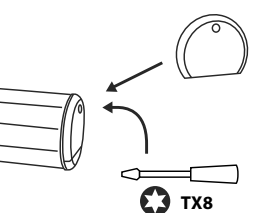

#### **Garanzia**

Al fine di fornire un prodotto di alta qualità privo di difetti e aiutarvi in modo ottimale in caso di assistenza o riparazioni, è necessario che i dispositivi difettosi o guasti, insieme al codice amministratore valido il(i) codice(i) QR, vengano presentati al rivenditore insieme alla ricevuta di acquisto originale.

**Note**

Nel caso di resi basati sul diritto di recesso, anche tutte le parti del dispositivo devono presentarsi con le impostazioni di fabbrica. In caso di non conformità, la garanzia decade.

#### **Smaltimento dell'apparecchio**

#### Gentili clienti,

aiutateci a ridurre la quantità dei rifiuti non utilizzati. Se avete l'intenzione di smaltire questo dispositivo, non dimenticate che molti componenti di cui è stato prodotto sono preziosi e possono essere riciclati.

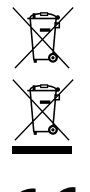

Facciamo notare che le apparecchiature elettriche ed elettroniche, come pure le batterie, non devono essere smaltite nei rifiuti domestici, bensì separatamente. In questo caso rivolgersi al rispettivo ufficio comunale per chiedere dove si trovano i centri di raccolta dei rifiuti elettrici.

Con la presente BURG-WÄCHTER KG dichiara che questo apparecchio è conforme alle direttive 2014/53/EU (RED) e 2011/65/EU (RoHS).

Il testo completo della dichiarazione di conformità CE è disponibile al seguente indirizzo Internet: https://burg.biz/pages/eu-konformitaetserklaerung

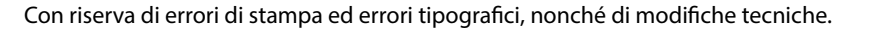

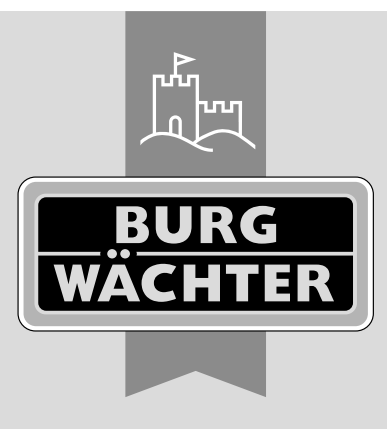

**BURG-WÄCHTER KG**

Altenhofer Weg 15 58300 Wetter Germany

www.burg.biz

**www.burg.biz**